# **HOW TO UPDATE YOUR STUDENT ROSTER ON WWW.FASTALK .ORG**

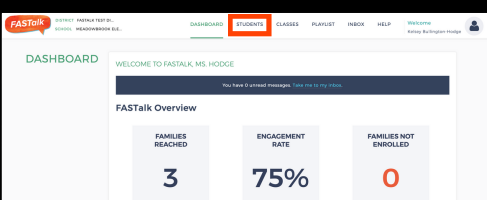

Rosters change, we understand! You can ensure that FASTalk is reaching all of your students' caregivers by clicking STUDENTS across the the top of your Dashboard. Take a moment to review your roster. Follow the directions below to make any necessary changes!

### **TO EDIT STUDENT OR CAREGIVER INFORMATION**

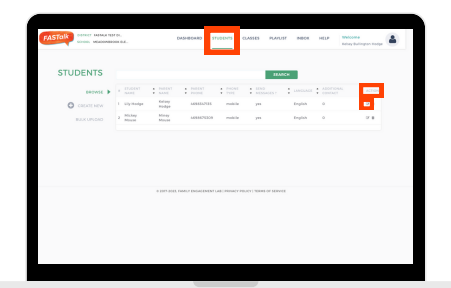

**STEP 1**

Find the name of the student who details you want to update and click  $\mathbf{\mathcal{C}}$  on the right-side of the screen under ACTION.

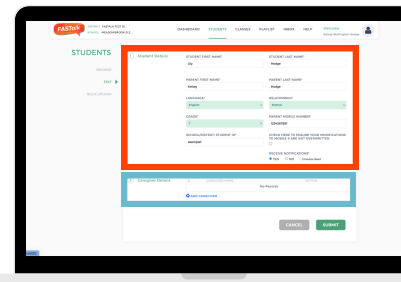

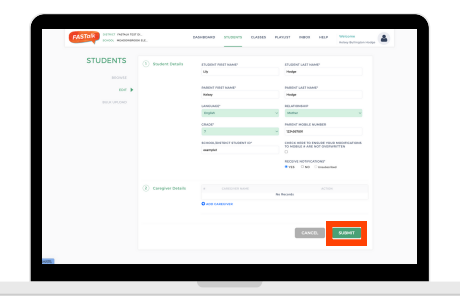

**STEP 2**

Make changes to the Student Details section as needed. *To add an additional caregiver for the student, [follow](https://www.familyengagementlab.org/uploads/1/0/0/1/100109266/how-to_add_an_additional_caregiver_on_the_web.pdf) this [guide](https://www.familyengagementlab.org/uploads/1/0/0/1/100109266/how-to_add_an_additional_caregiver_on_the_web.pdf).*

#### **STEP 3** Click SUBMIT to save your student and caregiver updates.

## **TO ADD A STUDENT TO YOUR ROSTER**

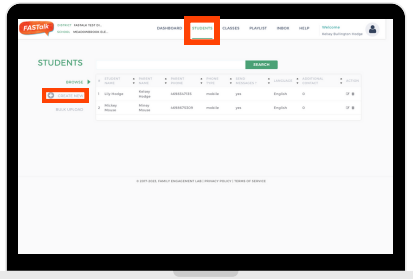

**STEP 1** Click +CREATE NEW on the left side of the screen.

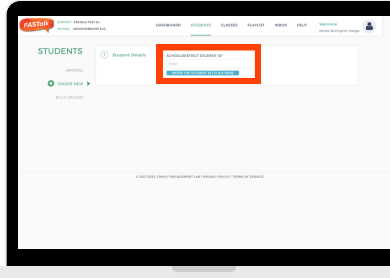

**STEP 2** Enter the student's student ID. Then, click ENTER THE STUDENT ID.

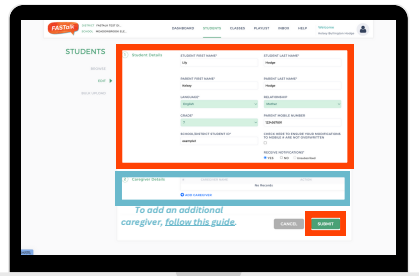

#### **STEP 3**

Complete the student details section. Then, click SUBMIT to save and add this student.

### **TO REMOVE A STUDENT FROM YOUR ROSTER**

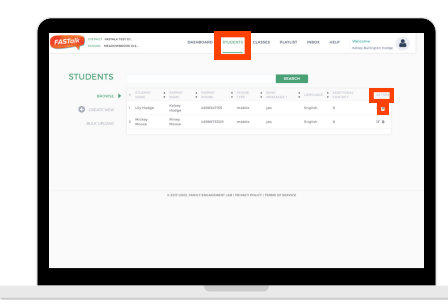

**STEP 1** Find the name of the student you want to delete and click  $\hat{\mathbf{u}}$  on the right-side of the screen under ACTION.

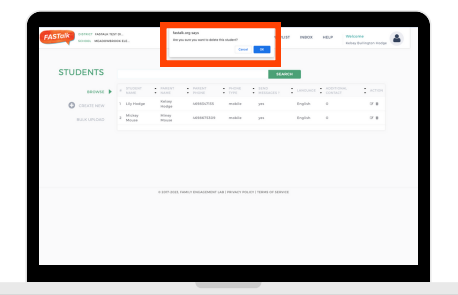

#### **STEP 2**

Click 'OK' in the pop-up to confirm the permanent removal of this student from your roster.